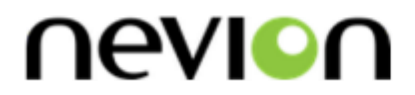

# **Control Panels VikinX Sublime series**

# **User manual**

Rev. M

**Nevion** Nordre Kullerød 1 3241 Sandefjord Norway Tel: +47 33 48 99 99 **nevion.com**

# Nevion Support

#### Nevion Europe

P.O. Box 1020 3204 Sandefjord, Norway Support phone 1: +47 33 48 99 97 Support phone 2: +47 90 60 99 99

#### Nevion USA

1600 Emerson Avenue Oxnard, CA 93033, USA Toll free North America: (866) 515-0811 Outside North America: +1 (805) 247-8560

E-mail: [support@nevion.com](mailto:support@nevion.com)

See<http://www.nevion.com/support/> for service hours for customer support globally.

### **Revision history**

Current revision of this document is the uppermost in the table below.

<span id="page-1-0"></span>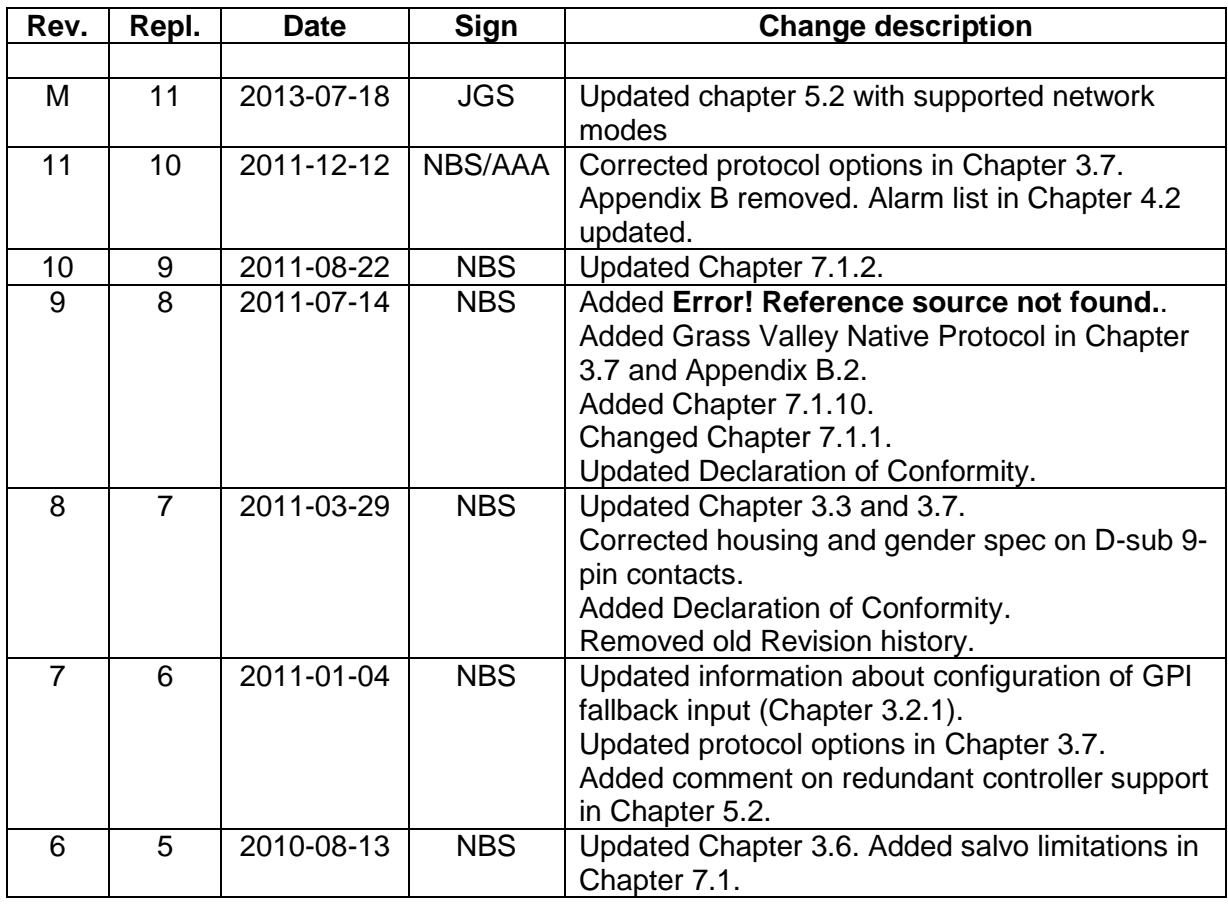

### **Contents**

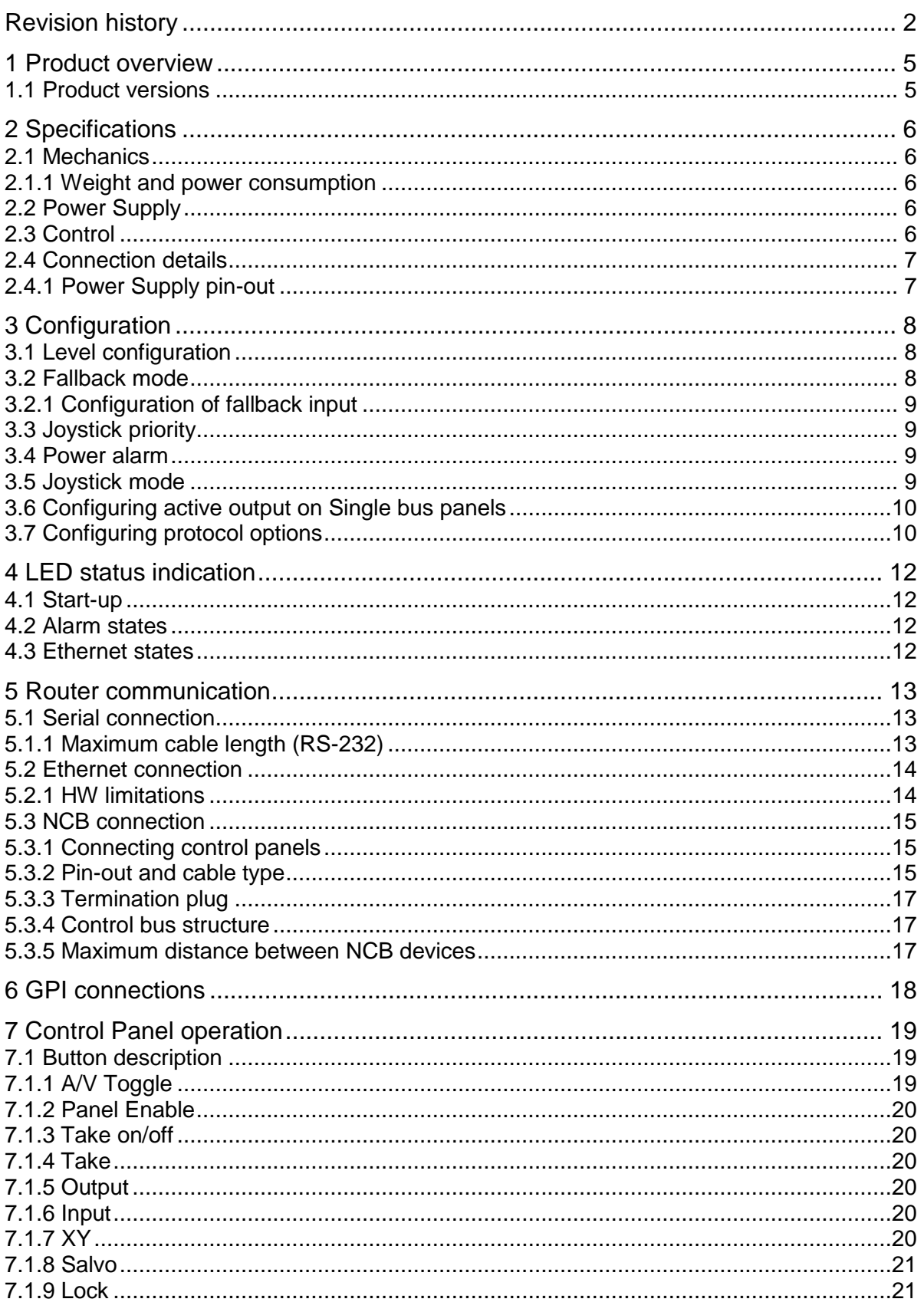

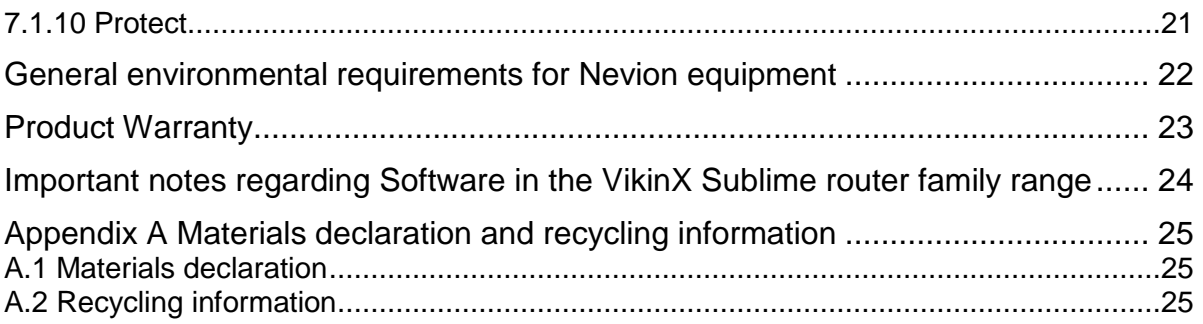

# <span id="page-4-0"></span>**1 Product overview**

Nevion are proud to present the 2nd generation of the compact small and medium routing switcher family, Sublime. With Sublime, Nevion now provide a stable and proven product line including the most complete signal format and size offering available.

With the new ultra slim, multi format and flexible product range, Sublime fulfills the most demanding requirements from the professional broadcast market.

VikinX Sublime provides many of the powerful control features that drove the VikinX Modular range to success. VikinX Sublime is ideal for general purpose facilities, on-air routing, mobile outside broadcast applications and sophisticated A/V applications.

This user manual presents the features, installation and operation procedures of the control panels of the Sublime range.

### <span id="page-4-1"></span>**1.1 Product versions**

The following versions of the VikinX Sublime Control Panels are available:

#### **Control Panels – 19" – 1RU:**

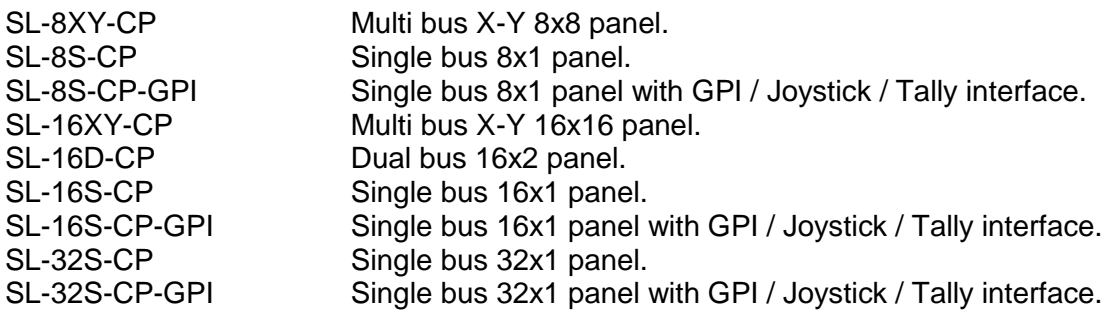

#### **Control Panels – 19" – 2RU<sup>1</sup> :**

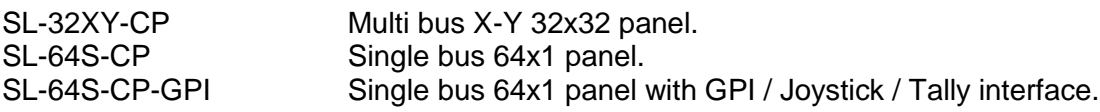

#### **Control Panels – 19" – 4RU<sup>2</sup> :**

 $\overline{a}$ 

SL-64XY-CP Multi bus X-Y 64x64 panel.

<sup>&</sup>lt;sup>1</sup> Sublime 2RU Control Panels come with 2 additional, programmable buttons on the bottom left side. These buttons may be programmed in the same way as any of the other programmable buttons.<br><sup>2</sup> Sublime 4RU Control Panels come with 6 additional, programmable buttons on the bottom left side. These buttons may be

programmed in the same way as any of the other programmable buttons.

# <span id="page-5-0"></span>**2 Specifications**

### <span id="page-5-1"></span>**2.1 Mechanics**

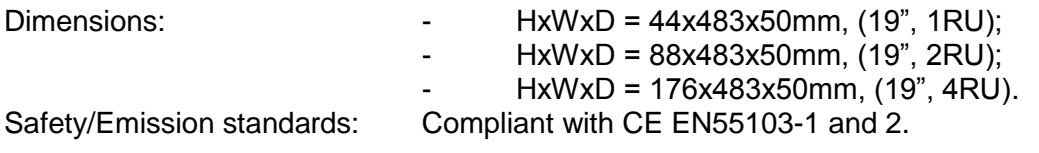

#### <span id="page-5-2"></span>**2.1.1 Weight and power consumption**

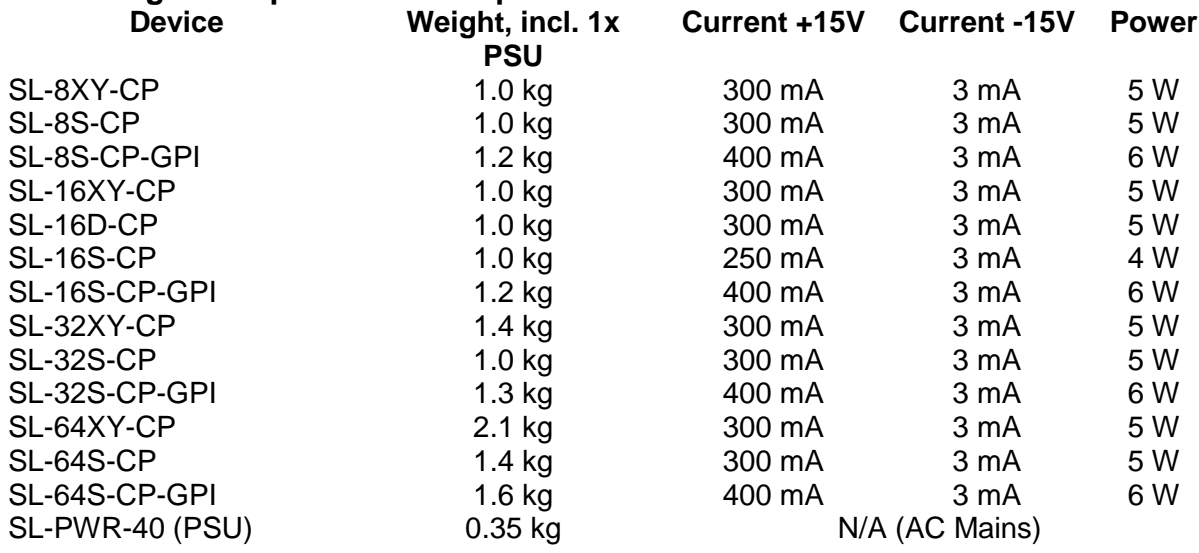

### <span id="page-5-3"></span>**2.2 Power Supply**

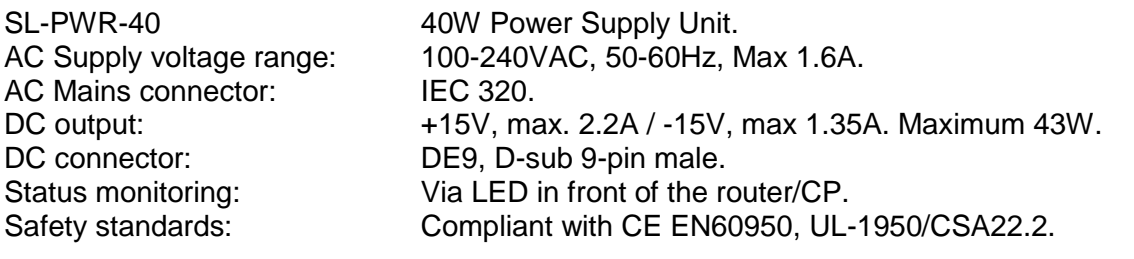

### <span id="page-5-4"></span>**2.3 Control**

**Standard Features:**

<span id="page-5-5"></span>Serial port: RS-232 for protocol conversion, to VikinX compact control protocol, or to third party protocols. Connector: DE9, D-sub 9-pin female. NCB ports: For integration with VikinX compact router configuration. Connectors (2): RJ45 (1 In / 1 Out) Ethernet port: 10/100BaseT Ethernet bus for external router control. Connector: RJ45.

### <span id="page-6-0"></span>**2.4 Connection details**

The Sublime routers and control panels have the following service connections on the rear of each product:

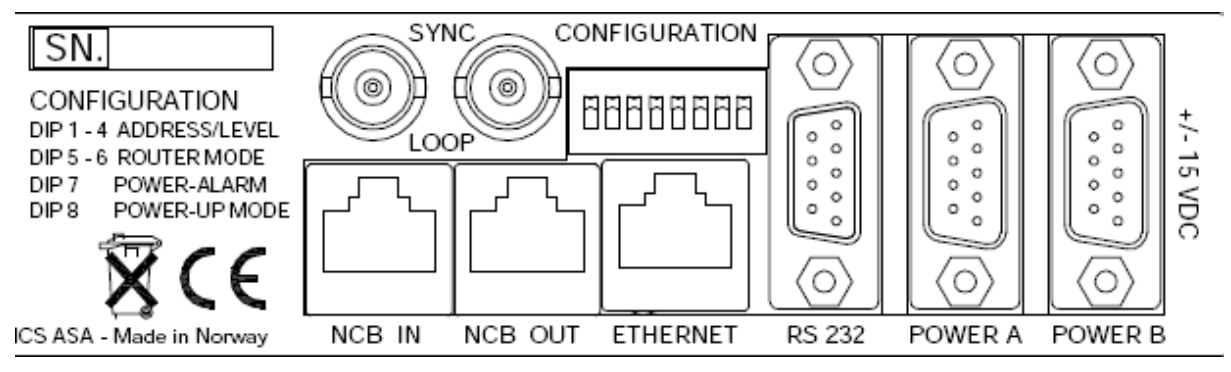

**Figure 1: Sublime service connectors.**

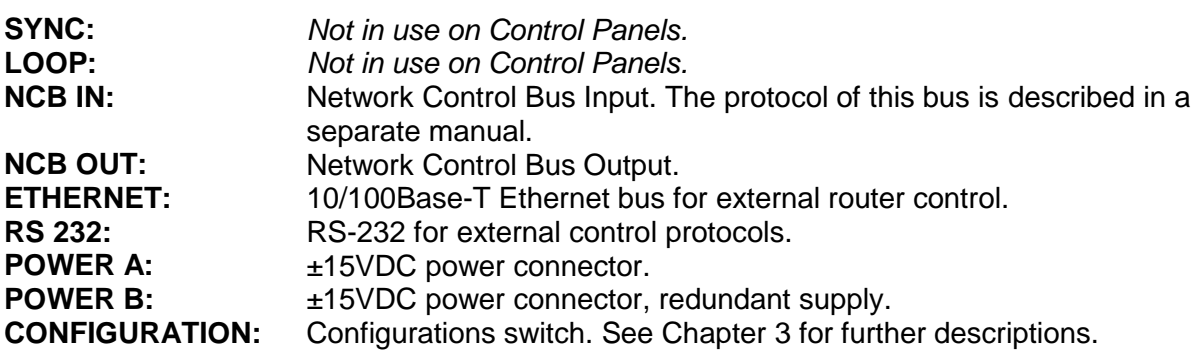

#### <span id="page-6-1"></span>**2.4.1 Power Supply pin-out**

The DE9 male sockets for the power connection on Sublime routers and Control Panels have the following pin-out;

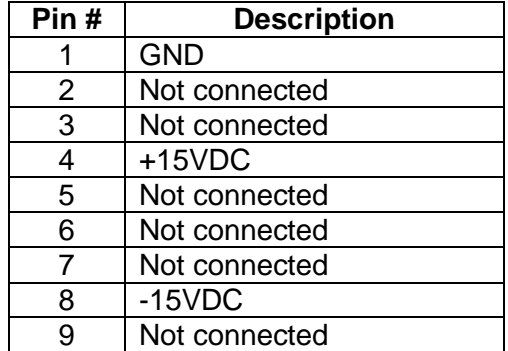

# <span id="page-7-0"></span>**3 Configuration**

This chapter provides an overview of the configuration options that are available on the Sublime Control Panels.

### <span id="page-7-1"></span>**3.1 Level configuration**

Switches 1 - 4 on the configuration switch set the CP's level for communication with the Router Management System and other units in the NCB system. Panels on the NCB dedicated to operate with the router must be configured to the same level as that router.

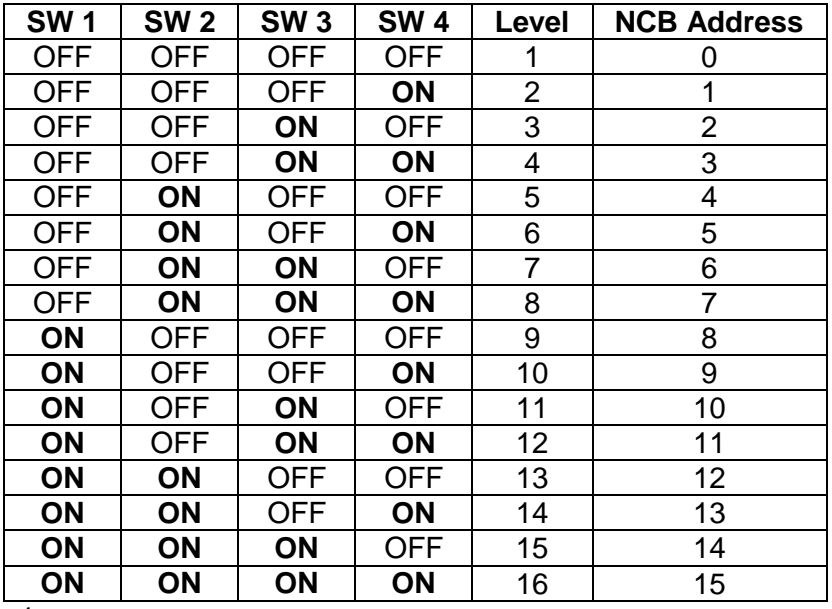

The levels can be switched according to the following pattern:

Default level is 1.

It is possible to control more than 1 level with Sublime panel. See Chapter [7.1.1](#page-18-0) for more information.

### <span id="page-7-2"></span>**3.2 Fallback mode**

This information is only applicable on GPI versions, with the Joystick release mode enabled. See Chapter [3.5.](#page-8-3)

Switch 5 on the configuration switch sets the fallback mode of the GPI panel, either to *dynamic* or to *hard-set*.

- *Dynamic fallback mode*. When the GPI is activated the X-point status is saved before switching. When the GPI is released again, the panel will switch back to the previous saved X-point status.
- *Hard-set fallback mode*. When the GPI is released, the panel will switch to a previously configured fallback input. The fallback input is configured using the input buttons.

The modes can be switched according to the following pattern:

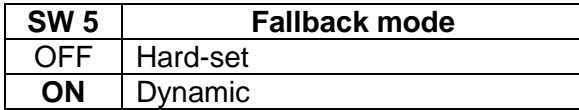

Default mode is *Hard-set*.

- <span id="page-8-1"></span>1. Enable the panel.
- 2. Press and Hold the *Panel Enable* button and then press the *A/V Toggle* button.
- 3. While still holding *Panel Enable*, select the fallback input by pressing the associated *Input* button.
- 4. Release the *Panel Enable* button. The panel will now be disabled.
- 5. Press the *Panel Enable* button again to enable it.

### <span id="page-8-0"></span>**3.3 Joystick priority**

This information is only applicable on GPI versions.

Switch 6 on the configuration switch set the Joystick priority of the GPI panel, either to *release before switch* or to *switch before release*.

The release modes relates to how the user operates the joystick on a Camera Control Unit. When the operator pushes down on the joystick there will be a contact closure on the GPI out of the CCU, and when the user releases the joystick the contact opens.

Normally, multiple CCUs will be connected to individual GPI inputs on the Sublime CP.

- *Release before switch*. Used in both GPI and Joystick mode. The activation of a new input line will have no effect until the previous line is released. If more lines are activated in sequence, the latest activated one will result in a switching as soon as the previously active is released. I.e. only one GPI will be active at a time – i.e. the first CCU with a contact closure "wins". No other GPI can be triggered before the first CCU releases the contact closure.
- *Switch before release*. Used in both GPI and Joystick mode. The activation of a new input line will generate a switching, regardless of how many other lines that are already set. I.e. multiple GPIs can be active at the same time.

The priority can be switched according to the following pattern:

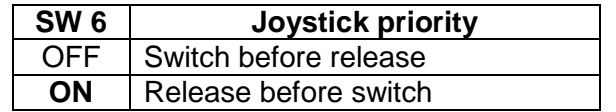

Default mode is *Switch before release*.

### <span id="page-8-2"></span>**3.4 Power alarm**

The power alarm can be switched according to the following pattern:

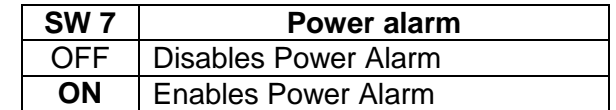

Default setting is *Power alarm disabled*.

### <span id="page-8-3"></span>**3.5 Joystick mode**

This information is only applicable on GPI versions.

Switch 8 on the configuration switch set the Joystick mode of the GPI panel, either to *GPI mode* or to *Joystick release mode*.

 *GPI mode*. Releasing the input lines will keep the previous status. Operation of the front panel is allowed with any number of active GPI-lines simultaneously.

 *Joystick release mode*. When all the input lines are released, a default input (either dynamically chosen or static) is set. The front panel is locked if any of the input lines are active.

The modes can be switched according to the following pattern:

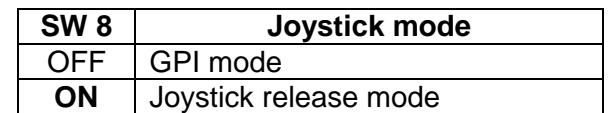

Default mode is *GPI mode*.

### <span id="page-9-1"></span>**3.6 Configuring active output on Single bus panels**

Use the *Input button* to select the active output on single bus panels. It requires that a Panel Enable button is present.

When the panel is enabled, press the Panel Enable button and hold it while selecting the active output by pressing an Input button. Then release the Panel Enable button. The panel will now be disabled. Press the Panel Enable button again to enable it.

Example: If you want your Single Bus panel to control *Output 7* of your router; follow the procedure described above, pressing *Input 7*.

### <span id="page-9-0"></span>**3.7 Configuring protocol options**

For various reasons, Nevion has decided to make it possible to turn the extra commands that were added to the NCB protocol when we introduced the Sublime router range either off or on.

At the same time, the user must select whether he/she shall use the RS-232 port for controlling the router *or* the Ethernet port. This is done in order to prevent both ports from simultaneously being applied for controlling the router.

There is a new Protocol field in the System Configurator where you may choose from the following options;

#### **NCB without Sublime ext. (RS232)**

This is the "old" Compact NCB protocol, without Sublime extensions. If used on a Sublime, it also disables the Ethernet port of that device.

#### **NCB (RS232)**

This is the regular Sublime protocol, with the extra commands that were added to the NCB protocol. If used on a Sublime, it also disables the Ethernet port of that device. This is the default option for the *Sublime* (SL) range of products.

#### **MRP (TCP/IP)**

This option is only applicable to the Sublime range. It selects the Ethernet protocol as the control option, and disables the RS-232 port of that device.

This option allows the user to control Sublime routers that have other,  $3<sup>rd</sup>$  party TCP/IP protocols enabled. MRP is always enabled on Sublime routers when they are configured for 3<sup>rd</sup> party TCP/IP control protocols.

Note that the above selection is only possible if you have Sublime FW rel. 2.1.1 or newer installed on your Sublime device, and System Configurator rel. 3.3.5 or newer installed on your PC.

It is NOT possible to select protocol options on Sublimes with HW rev. 1.

Use your System Configurator to verify the HW revision of your Sublime unit:

| <sup>D</sup> Untitled project - System Configurator - Network Electronics ASA |                                     |                            |  |  |   |                                 |              |               |                 |                   |  |                                        | $\Box$ e $\times$ |           |  |                                             |              |
|-------------------------------------------------------------------------------|-------------------------------------|----------------------------|--|--|---|---------------------------------|--------------|---------------|-----------------|-------------------|--|----------------------------------------|-------------------|-----------|--|---------------------------------------------|--------------|
| View<br>Windows Help<br>File<br>Tools                                         |                                     |                            |  |  |   |                                 |              |               |                 |                   |  |                                        |                   |           |  |                                             |              |
|                                                                               |                                     |                            |  |  |   |                                 |              |               |                 |                   |  |                                        |                   |           |  |                                             |              |
| $\boxtimes$<br><b>Sublime IP Settings</b><br><b>Project Explorer</b>          |                                     |                            |  |  |   |                                 |              |               |                 |                   |  |                                        |                   |           |  |                                             | $\mathbf{z}$ |
|                                                                               | Name $\triangle$                    | Info                       |  |  |   |                                 |              |               |                 |                   |  |                                        |                   |           |  |                                             |              |
|                                                                               | <b>E</b> Controllers                |                            |  |  |   | Status   Hostname -             | IP address   | Subnet mask   | Default gateway | TCP connections   |  | Sublime type                           |                   |           |  | Firmware Bootloader HW revision MAC address |              |
|                                                                               | <b>E</b> Gyda                       |                            |  |  |   | CAA SL 16D CP                   | 10.10.13.100 | 255.255.240.0 | 10.10.10.254    | CAA ETHCON        |  | CP. DIP=2                              | 1.0.4             |           |  | 00:0D:39:0A:00:64                           |              |
|                                                                               | <b>E</b> Control Panels             |                            |  |  |   | CAA_SL_AD3232_CP   10.10.13.101 |              | 255.255.240.0 | 10.10.10.254    | None              |  | 32x32 aes router, CP, CP, DIP=15 2.0.2 |                   | 2.0.1pre1 |  | 00:0D:39:00:00:00                           |              |
|                                                                               | $\equiv$ Sublime                    |                            |  |  |   | CAA SL SD1602 CP 10.10.13.102   |              | 255.255.240.0 | 10.10.10.254    | None              |  | 64x16 video router, CP, DIP=10         | 1.0.4             |           |  | 00:0D:39:FE:01:14                           |              |
|                                                                               | V CAA SL 16D CP<br>CAA SL AD3232 C. | Sublime<br>Sublime         |  |  |   | JGS SL-16XY-CP                  | 10.10.14.8   | 255.255.240.0 | 10.10.10.254    | <b>JGS ETHCON</b> |  | $\ldots$ CP. DIP=14                    | 1.0.5             |           |  | 00:0D:39:FF:00:1F                           |              |
|                                                                               | V CAA SL SD1602 C.                  | Sublime                    |  |  |   | JGS SL-8XY-CP                   | 10.10.14.1   | 255.255.240.0 | 10.10.10.254    | <b>JGS ETHCON</b> |  | CP. DIP=14                             | 1.0.5             |           |  | 00:0D:39:FF:00:22                           |              |
|                                                                               | V JGS SL-16XY-CP                    | Sublime                    |  |  |   | JGS SL-D32P rev2                | 10.10.14.12  | 255.255.240.0 | 10.10.10.254    | None              |  | 32 ports data router, DIP=13           | 2.0.3             | 2.0.1pre1 |  | 00:0D:39:FF:00.2E                           |              |
|                                                                               | VI JGS SL-8XY-CP                    | Sublime                    |  |  |   | ref HD3232-R-CP                 | 10.10.11.130 | 255.255.240.0 | 10.10.10.254    | None              |  | 32x32 hd router, CP, CP, DIP=4         | 2.0.3             | 2.0.3pre3 |  | 00:0D:39:FF:00:3A                           |              |
|                                                                               | V JGS_SL-D32P_rev2                  | Sublime                    |  |  | ◶ | SL-SD0808-N-CP                  | 192.168.1.10 | 255,255,255.0 | 192.168.1.1     | None              |  | 8x8 sd router, CP, DIP=2               | 1.0.5             | 1,0.5     |  | 00:0D:39:0A:02:D8                           |              |
|                                                                               | ref HD3232-R-CP                     | Sublime                    |  |  |   | THOR SL-8XY-CP                  | 10.10.12.23  | 255.255.240.0 | 10.10.10.254    | 10.10.10.216      |  | $\ldots$ CP. DIP=0                     | 103               |           |  | 00:0D:39:FF:00:33                           |              |
|                                                                               | 3 SL-SD0808-N-CP                    | Sublime                    |  |  | v | aaa_gpio                        | 10.10.13.27  | 255,255,240.0 | 10.10.10.254    | aaa ethcon        |  | $\ldots$ CP, DIP=0                     | 2.0.4pre1 2.0.3   |           |  | 00:0D:39:FF:00:39                           |              |
|                                                                               | V THOR_SL-8XY-CP                    | Sublime<br><b>COLLEGAN</b> |  |  |   |                                 |              |               |                 |                   |  |                                        |                   |           |  |                                             |              |

**Figure 2: HW verification in Nevion Configurator.**

Right-click the column headers and select the appropriate column to be shown, if you don't see the appropriate column in your default display.

For further information about FW releases, please go to the Nevion web site to download, or check available FW releases: [www.nevion.com.](http://www.nevion.com/)

# <span id="page-11-1"></span>**4 LED status indication**

### <span id="page-11-2"></span>**4.1 Start-up**

The LED located at the front of the control panel indicates the status of the panel. At startup, the LED will alternate between red (R) and green (G) every 500ms for about two seconds. After the start-up sequence the LED will indicate the Alarm state of the panel.

There are two LEDs located at the Ethernet bus. At start-up the boot loader is searching for update commands on the serial port for about two seconds. During this sequence both Ethernet LEDs will be blinking. After the start-up sequence the LEDs will indicate the Ethernet state.

### <span id="page-11-0"></span>**4.2 Alarm states**

The LED can either be red (R), green (G), yellow (Y) or have no light (N).

The LED state is here described with twenty letters, each representing 100ms, which totals to an alarm sequence of two seconds. The X indicates that the LED keeps the color it has the moment the alarm sequence begins (green, yellow or no light).

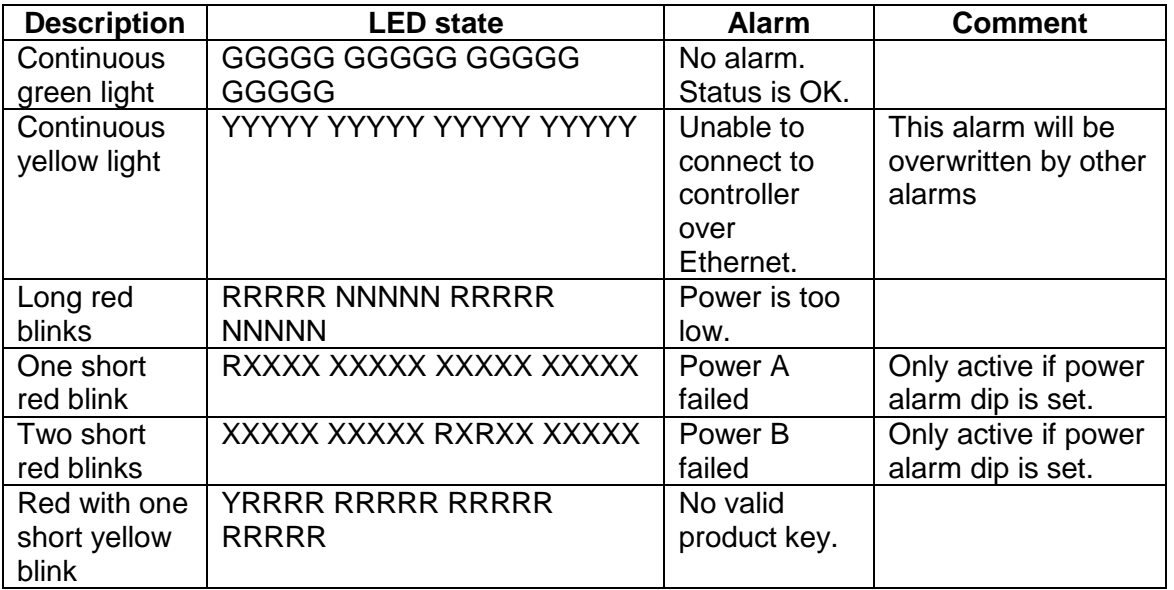

### <span id="page-11-3"></span>**4.3 Ethernet states**

The LEDs that are located at the Ethernet bus will after the Start-up sequence indicate the Ethernet states:

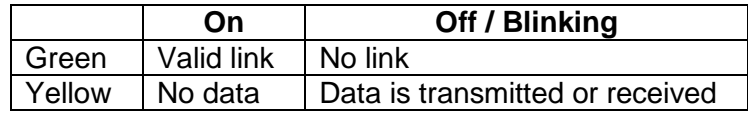

## <span id="page-12-0"></span>**5 Router communication**

You gain access to router for communication purposes by connecting either the router's serial port to your computer or by using an Ethernet connection.

Do not use both the router's Ethernet port and RS-232 serial port, or NCB ports, at the same time. Doing so may cause loss of important communication and control data.

### <span id="page-12-1"></span>**5.1 Serial connection**

Connection can be made through the serial port of the router; see also Chapter [0](#page-5-5) for connection details.

The communication parameters are configurable. Please refer to the protocol documentation of the appropriate communication/control protocol.

Example: The protocol parameters of the *VikinX Compact routers* are as follows:

- Bit rate 19200 bit/s
- Data bits 8 bits
- Stop bits 1
- Parity: No parity

For further details concerning this protocol, please refer to the following manual:

#### [NCB Protocol.pdf.](http://www.nevion.com/sites/default/files/documents/NCB_protocol.pdf)

The DE9 female socket for the serial port of the router has the following pin-out:

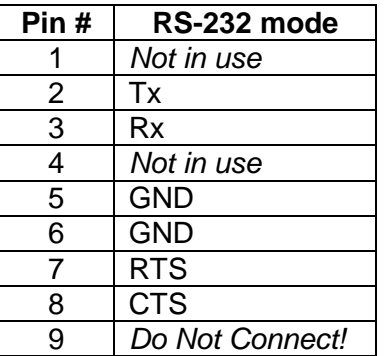

Note that if the standard RS-232 cable specification (DCE) is followed:

A cable with Male+Male or Female+Female connectors at the cable ends is used for Rx/Tx crossed connection, and

A cable with Male+Female connectors at the cable ends is used for a straight through connection.

#### <span id="page-12-2"></span>**5.1.1 Maximum cable length (RS-232)**

IEEE has specified the maximum cable length for an RS-232 connection to 15m. Longer distances can be installed depending on the environmental conditions of the installation site.

It is the responsibility of the installer / user to secure a proper installation of the RS-232 connection.

### <span id="page-13-0"></span>**5.2 Ethernet connection**

The connections follow the standard set by the IEEE 802.3 100BaseTX specification. The cables that are to be applied should be CAT-5 / CAT-5E standard, or better. It is the responsibility of the installer / user to secure a proper installation of the Ethernet connection.

A VikinX Sublime device supports the following setups:

- 100 Mb/s, half duplex (default)
- 10 Mb/s, half duplex

This setup is valid from VikinX Sublime firmware 2.6.3 and newer. Changing the ethernet setup on a VikinX Sublime must be done with the Nevion Configurator, version 4.4.0 or newer.

All VikinX Sublime routers and IP-based Control Panels are connected together through an Ethernet Switch.

A VikinX Sublime device has only one physical Ethernet connection. If redundant control is required, this limitation has to be solved by the control system.

Sublime Control Panels do not support *redundant controller* setup. Use VikinX IP based control panels for that purpose.

For Ethernet protocol details concerning this router, please refer to the following manual: Modular Router Control Protocol. This manual can be found on our web site: [http://www.nevion.com.](http://www.nevion.com/)

#### <span id="page-13-1"></span>**5.2.1 HW limitations**

With the introduction of Sublime controller HW Rev.2, the user has the option of connecting more than two devices together, without having a Multicon to control the network. See Chapter [3.7](#page-9-0) for verification of the HW revision of your device.

Unless you apply a Multicon as a system controller, the limitations that apply are:

- 1. One Sublime control panel may connect to a maximum of 4 Sublime routers.
- 2. One Sublime router may be controlled by a maximum of 4 Sublime control panels.

Exceptions to the above limitations:

A router with a local CP (e.g. SL-V6464-CP) may only connect to 1 other router. Both routers must be configured with the same address and be of different type  $(A+V)$ .

Example: 1x SL-V6464-CP may only control itself + 1x Audio router (AA or AES). Both routers must be configured with the same address.

16x2 routers that are expanded to NNx2 are using the NCB bus for this purpose. The total NNx2 router is therefore counted as 1 router in the limitations 1 and 2 above.

From limitations 1 and 2 above, the resulting Ethernet configuration may consist of maximum 8 devices; 4 routers and 4 control panels, with the exceptions mentioned above. An example is illustrated in the figure below.

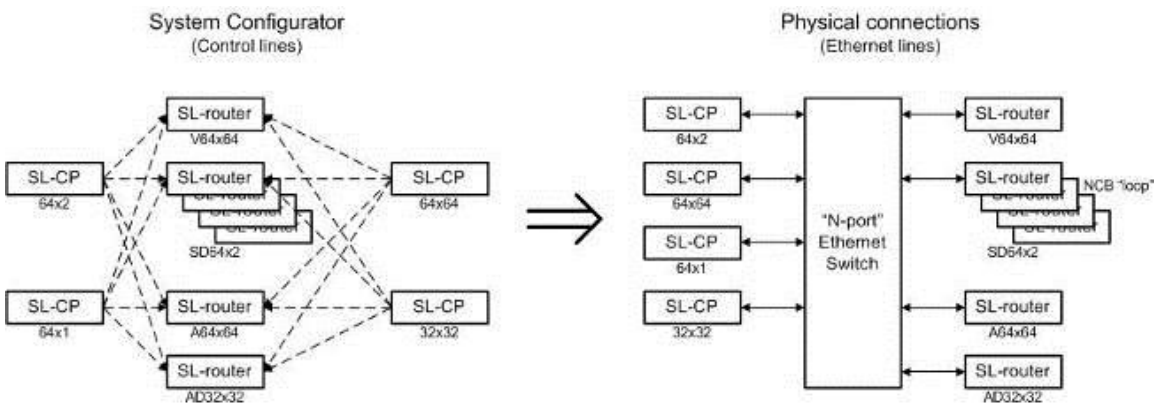

**Figure 3: Ethernet connections and configuration.**

Refer to the System Configurator User Manual for further information about the above described configuration/connection options.

It is NOT possible to connect more than 2x Sublimes with HW rev. 1 together via Ethernet, unless a Multicon is applied as system controller.

### <span id="page-14-0"></span>**5.3 NCB connection**

Via the Network Control Bus system several routers and control panels can be interconnected.

Up to 16 levels of routers, or combinations of routers, can be controlled. The NCB system and all RS 232 ports interchange the system status. This means that any control system, either from Nevion, or from a third party manufacturer, connected to any RS 232 port in the NCB loop, will have access to all communication data on the bus.

#### <span id="page-14-1"></span>**5.3.1 Connecting control panels**

To get a control panel working with a specific router, configure the control panel to the same level as the router. Several panels can be configured to control the same router. Panels can also be connected to a router via the RS-232 interface. Please refer to your control panel manual for installation.

#### <span id="page-14-2"></span>**5.3.2 Pin-out and cable type**

VikinX Sublime routers and Control Panels use RJ45 connectors for the Network Control Bus ports. The following pin-out is used:

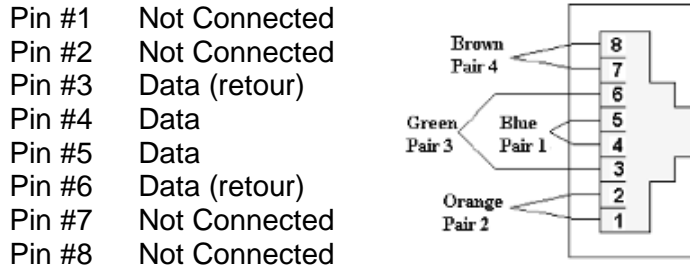

The following connection example shows connection of 4 VikinX devices with RJ45 connectors and bus termination:

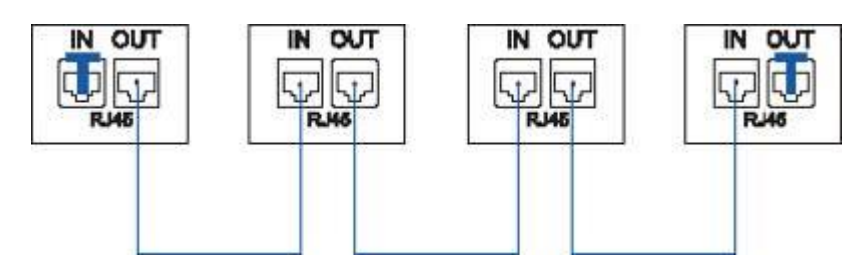

**Figure 4: NCB loop configuration.**

Note that each device at the end of the chain has a termination plug, indicated with the letter "T". This termination plug must be inserted in the correct connection port. If not, no NCB communication is possible.

#### <span id="page-16-0"></span>**5.3.3 Termination plug**

The termination plug that is mentioned in the previous chapter is necessary when you want to avoid closing the loop be a (long) cable.

The termination plug is a standard RJ45 plug with the following internal wiring:

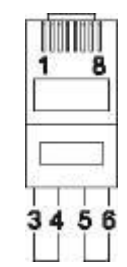

**Figure 5: NCB loop termination plug.**

As seen in the figure above, *Pin 3* is connected to *Pin 4*, and *Pin 5* is connected to *Pin 6*.

#### <span id="page-16-1"></span>**5.3.4 Control bus structure**

The Network Control Bus structure follows the standard MIDI bus definition. The NCB is defined as a closed chain of units. This means that the NCB OUT of the last unit must be connected to the NCB IN of the first unit in the NCB chain. To avoid problems with the control of VikinX units the installer/user has to assure that the bus structure is installed according to this definition.

The total number of VikinX devices in an NCB chain is limited to 50.

#### <span id="page-16-2"></span>**5.3.5 Maximum distance between NCB devices**

The standard MIDI definition allows a maximum cable length of 200-250 meters between two devices. Longer distances can be made with MIDI repeater units. To avoid grounding problems all NCB ports have opto-coupled inputs.

### <span id="page-17-0"></span>**6 GPI connections**

This information is only applicable on GPI versions.

The GPI / Joystick / Tally signals are connected to the Sublime Control Panel with GPI options using DB25 male connectors. Each Sublime CP with GPI I/O has 32 GPI inputs and 32 GPI outputs available, independent of panel size.

The GPI connectors on the CP are DB25 females.

The following pin-out applies:

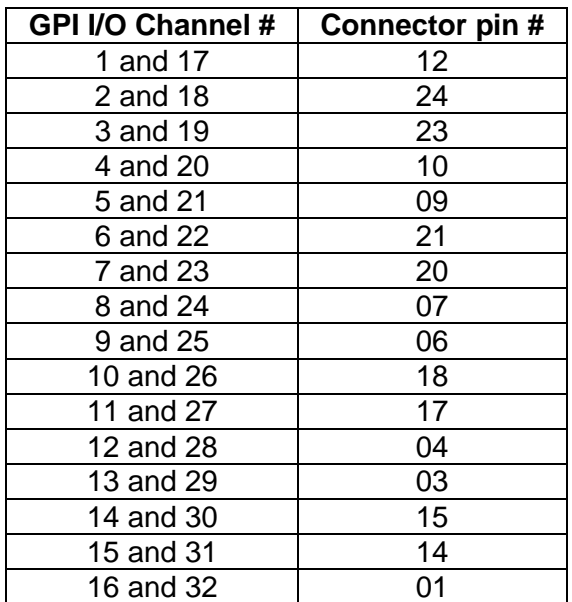

- *Inputs* are internally connected to +5V via a pull-up resistor. The inputs will be activated when pulling them to ground. Ground is available on the following pins: 2, 5, 8, 11, 13, 16, 19, 22, 25 and on the connector chassis.
- *Outputs* are of open collector type. An output can switch a maximum load of 100mA at 30V. Any device to be controlled by the GPI outputs (lamp, LED or similar) needs to be connected to an external supply voltage on one end and to the GPI output on the other end.

Warning! Do not connect external supply voltages higher than 30V DC.

# <span id="page-18-2"></span>**7 Control Panel operation**

All local control panels are completely configurable with the System Configurator, which is downloadable from the Support pages at<http://www.nevion.com/>

All local control panels are given a default configuration, which includes the buttons "A/V Toggle", "Panel Enable", "Take on/off" and "Take". In addition input and output buttons are preconfigured.

The extra buttons on the 2RU and 4RU panels are not preconfigured. They may be configured by the user.

Note that GPI functions are *not* programmable on Sublime GPI CP's. They have a fixed, preconfigured function, described earlier in Chapter [3.](#page-7-0)

### <span id="page-18-1"></span>**7.1 Button description**

#### <span id="page-18-0"></span>**7.1.1 A/V Toggle**

The A/V Toggle button enables/disables audio and video on a specified address. The address can either be read from the dip switches, or be fixed. The button toggles between three states.

The user may program more than one A/V Toggle buttons; one button for each router level that the user wants to control. See Chapter [5.2.1](#page-13-1) and the *Nevion Configurator User Manual* for further details.

If the button is pressed for more than 1 second, it will go into a fourth state where both audio and video are disabled.

In this state the button will be dimmed. If the button is pressed for more than 1 second again, it will enable both audio and video if present.

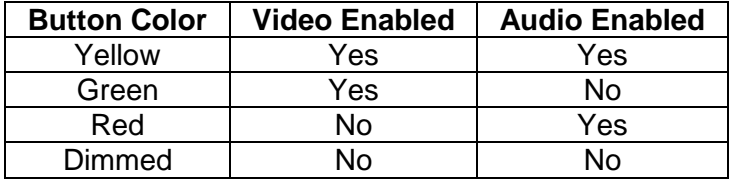

If neither audio nor video is present, it will be marked as disabled and the toggle state will not be used.

Toggle status changes will be stored in flash and used when the panel is powered up later.

#### **The following information is only valid for Sublime FW version 2.5.3 and older**:

If neither audio nor video is present, it will be marked as disabled and the toggle state will not be used.

When a panel is powered on it will search for connected routers. If no routers are found the A/V Toggle button will be disabled (no light in the button).

*This can happen if the panel is powered up before any routers are connected or if there is something wrong with the cabling*.

To re-enable the A/V Toggle do the following:

1. Activate the *Panel Enable* button (Green light).

2. Push & Hold the A/V Toggle-button for 2 seconds.

The A/V Toggle-button should now be activated and the light turned on.

#### <span id="page-19-0"></span>**7.1.2 Panel Enable**

The panel always starts in disabled mode. In this state the button will be red and all the other buttons will be disabled. When pressing the button the panel will be enabled and the color will change to green. A status request will also be sent to get information on active levels.

#### <span id="page-19-1"></span>**7.1.3 Take on/off**

The Take on/off button enables or disables the Take button. If no take button is defined, Take on/off is always off. On first start-up the take button is enabled. Later it will read the last status from the flash memory.

Activating a GPI I/O will not influence the Take on/off function, nor will a Take on/off function influence the activation of a GPI I/O function.

#### <span id="page-19-2"></span>**7.1.4 Take**

The Take buttons LED is normally off. If the Take on/off button is set to "on", no commands will be sent from the panel until the Take button is pressed. The last selected buttons and the take button will blink, until the Take button is pressed and the command is sent from the panel.

Activating a GPI I/O will not influence the Take function, nor will a Take function influence the activation of a GPI I/O function.

#### <span id="page-19-3"></span>**7.1.5 Output**

An Output button is used for selecting an output. Selecting an output activates it, so that it is switched to the next input that is selected.

#### <span id="page-19-4"></span>**7.1.6 Input**

An Input button switches the active output to the selected input. If the Take button is enabled, the switch will not be executed until the Take button is pressed.

When switching using the Input button, all enabled audio- and video-levels will be switched from the selected input to the active output.

Note that, unlike the buttons on the front of the panel, GPI inputs 1-32 cannot be reconfigured to represent other inputs, i.e. they are fixed inputs (1-32), operating on the selected output.

#### <span id="page-19-5"></span>**7.1.7 XY**

An Input to Output (XY) button switches a preset input to a preset output on all enabled audio- and video-levels. If the Take button is enabled, the switch will not be executed until the Take button is pressed.

The maximum router size(s) that may be controlled without Multicon is formed by IN#1-128 and OUT#1-64 (router size: 128x64). This size limitation is regardless of the number of routers the control panel(s) is/are controlling.

See also the limitations 1 and 2 in Chapter [5.2.1.](#page-13-1)

#### <span id="page-20-1"></span>**7.1.8 Salvo**

A Salvo button switches a sequence of cross points. This is done even if the specified audio- or video-level is disabled.

The following limitations on the number and size of salvos in *Sublime external CP's* apply:

- Maximum 4 levels (audio + video), each up to 128 X-points;

- Maximum 20 salvos of max. 64 X-points.

The following limitations on the number and size of salvos in *Sublime local CP's* (included in router) apply:

- Maximum 1 level (audio + video), up to 128 X-points;

- Maximum 20 salvos of max. 64 X-points.

#### <span id="page-20-2"></span>**7.1.9 Lock**

A Lock Toggle button toggles the lock-status on the active output on all enabled audio- and video-levels. If the active output on any of the enabled levels is locked before pressing the button, they will be unlocked. If not the active output on all enabled levels will be locked. A locked output can't be switched.

#### <span id="page-20-0"></span>**7.1.10 Protect**

A Protect Toggle button toggles the protect-status on the active output on all enabled audioand video-levels. If the active output on any of the enabled levels is protected before pressing the button, it will become unprotected. If not, the active output on all enabled levels will be protected. A protected output can't be switched by anyone else but the user that protected it.

### <span id="page-21-0"></span>**General environmental requirements for Nevion equipment**

- 1. The equipment will meet the guaranteed performance specification under the following environmental conditions:
- Operating room temperature range: 0°C to 45°C
- Operating relative humidity range: <95% (non-condensing)
- 2. The equipment will operate without damage under the following environmental conditions:
	- Temperature range:  $-10^{\circ}$ C to 55°C
		-
	- Relative humidity range: <95% (non-condensing)

### **Product Warranty**

<span id="page-22-0"></span>The warranty terms and conditions for the product(s) covered by this manual follow the General Sales Conditions by Nevion, which are available on the company web site:

www.nevion.com

### <span id="page-23-0"></span>**Important notes regarding Software in the VikinX Sublime router family range**

This product utilizes software components that are licensed with open source licenses. The source code for these components and our modifications are available from: <http://labs.nevion.com/open-source/>

OpenTCP includes software developed by Viola systems [\(http://www.violasystems.com/\)](http://www.violasystems.com/).

# <span id="page-24-0"></span>**Appendix A Materials declaration and recycling information**

### <span id="page-24-1"></span>**A.1 Materials declaration**

For product sold into China after 1st March 2007, we comply with the "Administrative Measure on the Control of Pollution by Electronic Information Products". In the first stage of this legislation, content of six hazardous materials has to be declared. The table below shows the required information.

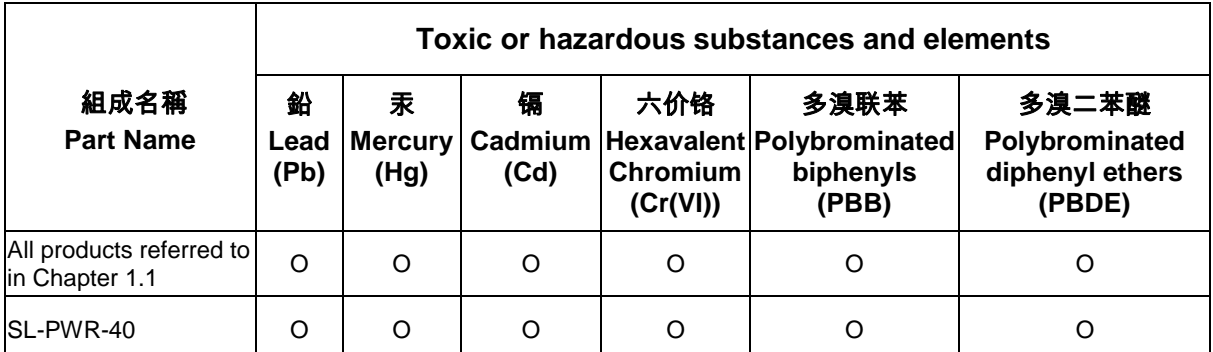

O: Indicates that this toxic or hazardous substance contained in all of the homogeneous materials for this part is below the limit requirement in SJ/T11363-2006.

X: Indicates that this toxic or hazardous substance contained in at least one of the homogeneous materials used for this part is above the limit requirement in SJ/T11363-2006.

This is indicated by the product marking:

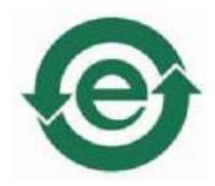

### <span id="page-24-2"></span>**A.2 Recycling information**

Nevion provides assistance to customers and recyclers through our web site [http://www.nevion.com/.](http://www.nevion.com/) Please contact Nevion's Customer Support for assistance with recycling if this site does not show the information you require.

Where it is not possible to return the product to Nevion or its agents for recycling, the following general information may be of assistance:

- Before attempting disassembly, ensure the product is completely disconnected from power and signal connections.
- All major parts are marked or labeled to show their material content.
- Depending on the date of manufacture, this product may contain lead in solder.
- Some circuit boards may contain battery-backed memory devices.